## USING EBOOKS & AUDIOBOOKS ON YOUR **Smartphone or Tablet**

iPad, iPhone, iPod Touch Android or Windows 10 device

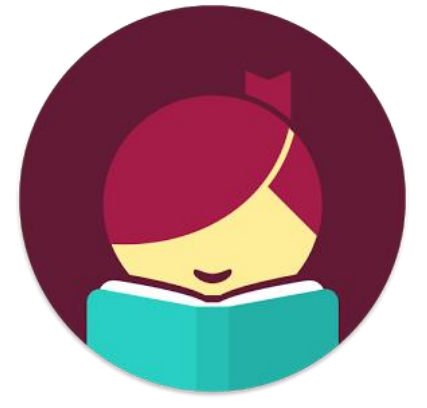

## **Required application & authorization**

- 1. Begin by installing the **Libby** mobile app from your app store. Apple products need iOS 9.0+ Android products need 4.4+ Windows products need Windows 10
- 2. Open the app and find your library. You will find PCIN libraries under **downloadLibrary.**  You can also search by city or postal code.
- 3. To save a library, add a card for it (under the **menu**, look for **Library Cards**). You can add multiple library cards or have cards from different participating libraries.
- 4. Tap **Library** to open the collection you were most recently browsing.
- 5. Tap the **Title** circle to open the title you were most recently reading. If you haven't opened a book yet, this will appear as the Libby icon.

## **Searching for & downloading titles**

- 1. Tap **Library** on the bottom left of the app. Tap the search bar at the top of the screen.
- 2. For more advanced searching, tap the **more**  button. Search for titles using the title or keywords in the search box; browse by format; browse by subject.
- 3. If you search for titles, your results will contain all formats – eBooks, audiobooks and video. Filter by tapping **Refine** above the first result, then choose **Sort By**
- 4. **Borrow** indicates the title is available to borrow. **Place a hold** link indicates the title is not currently available. Click either of these when you've found what you would like. You will have to press **Borrow** two times in a row.
- 5. Renewals can happen within three days of the item's due date. Tap **Shelf** in the bottom right of the app. Loans, holds, tags and activity will be saved here. Tap the title jacket, tap **Renew Loan** and then use the drop-down menu to choose a new loan period, then tap **Renew**.
- 6. View your downloaded items by accessing your **Shelf** on the bottom right of the app. The book automatically opens in the app. Tap **Open Book** or **Open Audiobook** to start reading or listening.
- 7. Borrowed titles download to the app automatically when you're connected to WiFi, so you can read them when you're offline.

### **Returning books early**

- After you tap **Borrow**, tap the underlined loan period on the confirmation page. Then, select a new loan period for the title. The last loan period you chose will be your default for the next title you borrow.
- Titles are automatically returned on their due dates. You can return titles early by tapping **Shelf**, tapping the title jacket, tapping **Return Title to Library**, then tap **Return.**

## **Notes**

- Downloading books in the previous Overdrive App or in Adobe Digital Editions, will NOT sync to the Libby App.
- Tap the menu button, then **Download Settings** to update downloading titles preferences or choose device preferences.
- **eBooks** and audiobooks can be downloaded for 7, 14 or 21 days. Adjust the default under **Settings**. Video has a 3, 5, or 7 day loan period. 15 item maximum.
- eBooks and audiobooks can be renewed 3 days prior to being due if no one is on the wait list

# The DCIN PERTH COUNTY<br>INFORMATION NETWORK

## **Need Assistance? Contact your local PCIN Library**

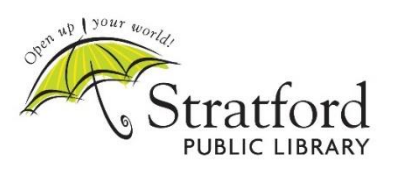

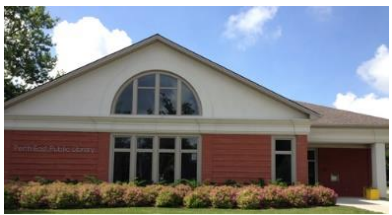

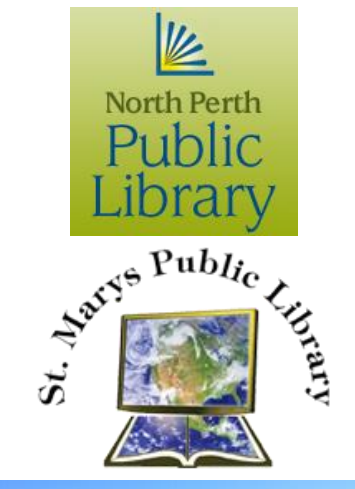

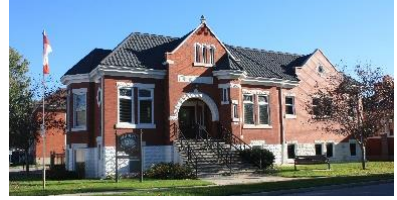

### **Stratford Public Library**

19 St. Andrew Street, Stratford | 519-271-0220 www.stratford.library.on.ca askspl@pcin.on.ca

**Perth East Public Library** 19 Mill Street East, Milverton | 519-595-8395 www.pertheast.library.on.ca pel@pcin.on.ca

### **North Perth Public Library**

260 Main Street West, Listowel | 519-291-4621 218A Main Street, Atwood | 519-356-2455 216 Winstanley Street, Monkton | 519-347-2703 northperth.library.on.ca npl@library.northperth.ca

### **St. Marys Public Library**

15 Church Street North, St. Marys | 519-284-3346 www.townofstmarys.com/public-library libraryinfo@stmaryspubliclibrary.ca

**West Perth Public Library** 105 St. Andrew Street, Mitchell | 519-348-9234 www.westperth.library.on.ca wpl@pcin.on.ca